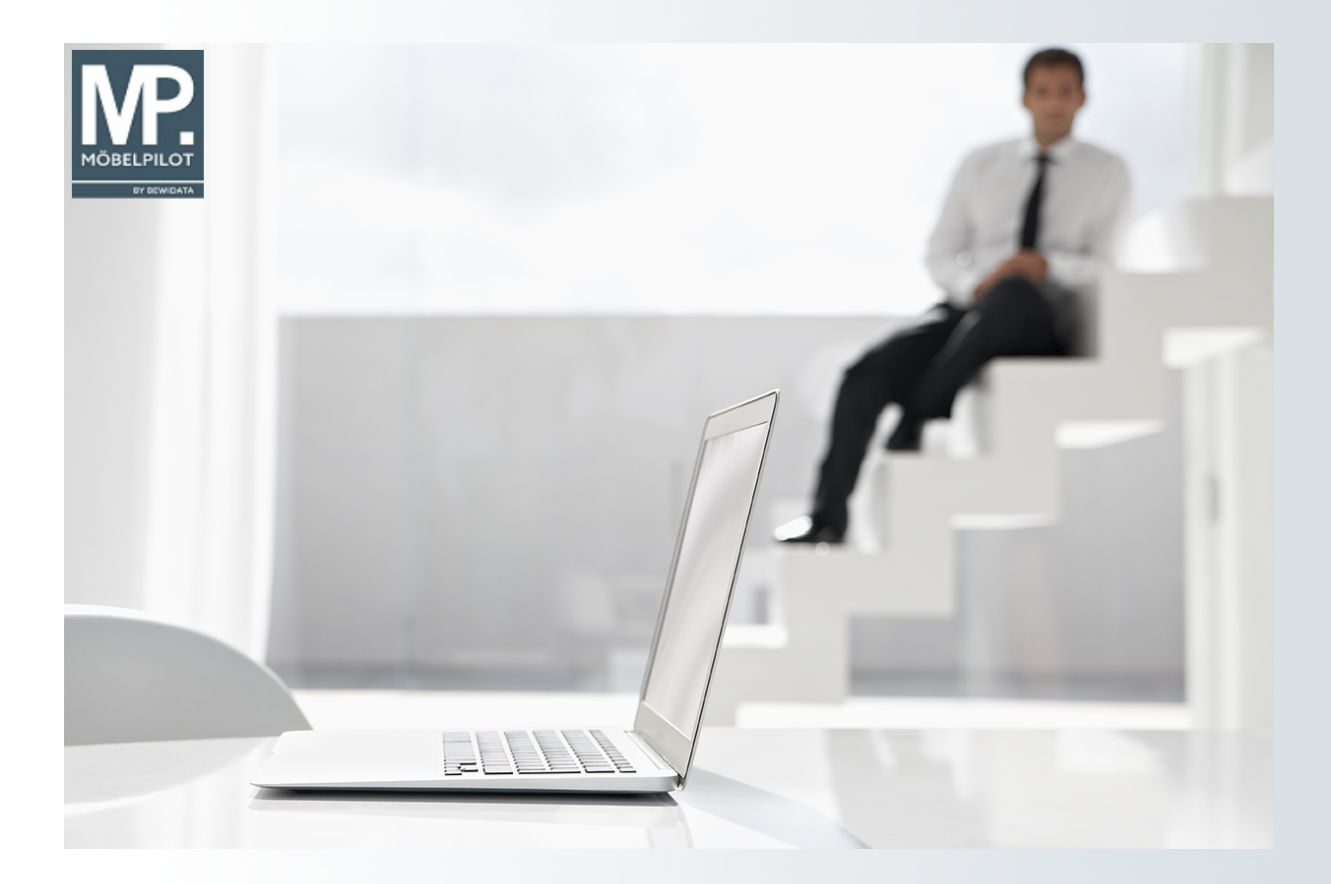

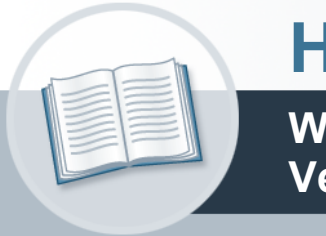

# **Handbuch**

**Wie halte ich die Daten der EMV-Verbandslieferanten aktuell?**

## <span id="page-1-0"></span>**Urheberrecht und Haftung**

Dieses Handbuch enthält urheberrechtlich geschützte Informationen. Ohne ausdrückliche schriftliche Genehmigung der *bewidata* Unternehmensberatung und EDV-Service GmbH, Isaac-Fulda-Allee 9, 55124 Mainz ist es nicht gestattet, das gesamte Handbuch oder Texte daraus zu reproduzieren, zu speichern oder in irgendeiner Form zu übertragen, zu vervielfältigen oder zu verbreiten.

Die Firma *bewidata* Unternehmensberatung und EDV-Service GmbH übernimmt für den Inhalt dieses Handbuches und damit im Zusammenhang stehende geschäftliche Vorgänge keinerlei Garantie. Das gilt auch für hierin enthaltene Fehler und möglicherweise dadurch entstehende Fehlfunktionen in der Arbeit mit den hier beschriebenen Programmen. Die *bewidata* GmbH behält sich vor, ohne vorherige Ankündigung dieses Handbuch von Zeit zu Zeit auf den neuesten Stand zu bringen. Änderungen der Bildschirmmasken behalten wir uns ebenfalls vor.

**Hinweis**: Alle in diesem Handbuch abgebildeten Screenshots wurden mit einem aktuellen Webbrowser wie Google Chrome, Firefox oder Microsoft Edge erstellt. Abweichungen zu anderen Browsern behalten wir uns vor.

### <span id="page-1-1"></span>**Impressum**

*bewidata* Unternehmensberatung und EDV-Service GmbH Isaac-Fulda-Allee 9 55124 Mainz Telefon 06131 63920 Telefax 06131 639266

Geschäftsführer: Hans-Jürgen Röhrig - Handelsregister Mainz HRB 4285

#### **Support Rufnummern**

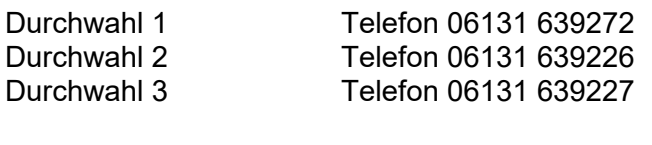

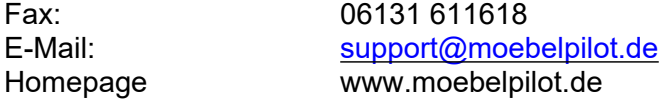

#### **Hotline Zeiten**

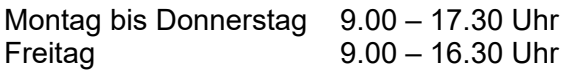

## Inhaltsverzeichnis

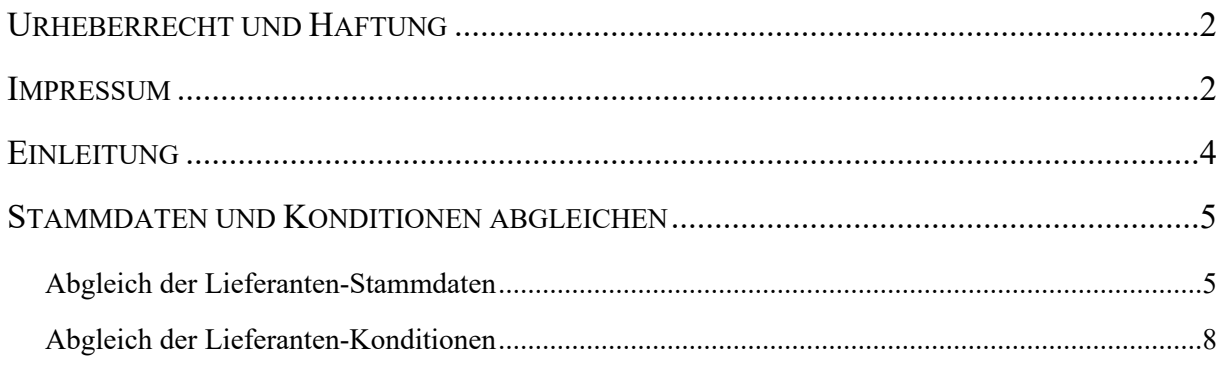

## <span id="page-3-0"></span>**Einleitung**

In den vorausgegangenen Kursen haben wir Ihnen beschrieben, wie die aktuellen Stammdaten sowie die Konditionen der Verbandslieferanten aus dem EMV-Intranet zunächst auf den Bewidata-Datendienstserver übertragen und danach nach MÖBELPILOT übernommen werden können.

In dem nun folgenden Kurs erläutern wir Ihnen an einem Beispiel, wie Sie die vorhandenen Lieferanten-Daten mit den neu übernommenen Daten abgleichen können.

## <span id="page-4-0"></span>**Stammdaten und Konditionen abgleichen**

#### <span id="page-4-1"></span>**Abgleich der Lieferanten-Stammdaten**

Rufen Sie sich zum Abgleich der Lieferanten-Stamm- und Konditionsdaten das Formular *Aktualisieren VL-Daten* auf.

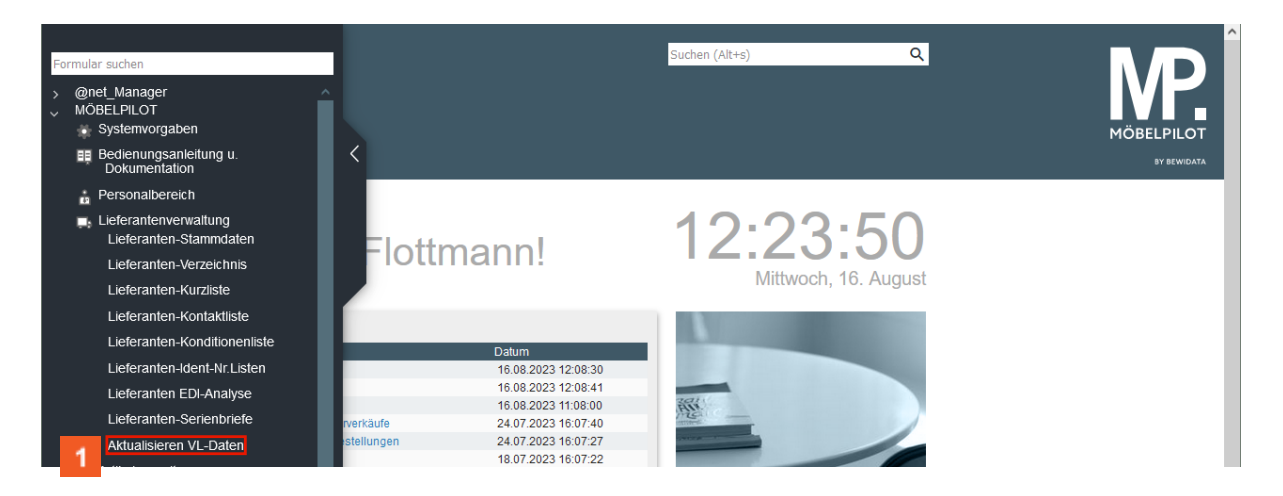

Klicken Sie auf den Hyperlink **Aktualisieren VL-Daten**.

 $\overline{\mathbf{I}}$ Wir empfehlen Ihnen, die Lieferanten in Einzelschritten abzugleichen und hierfür die jeweilige hausinterne Lieferantennummer einzupflegen. Geben Sie keine Nummer vor, baut Ihnen das System eine Liste aller Lieferanten auf.

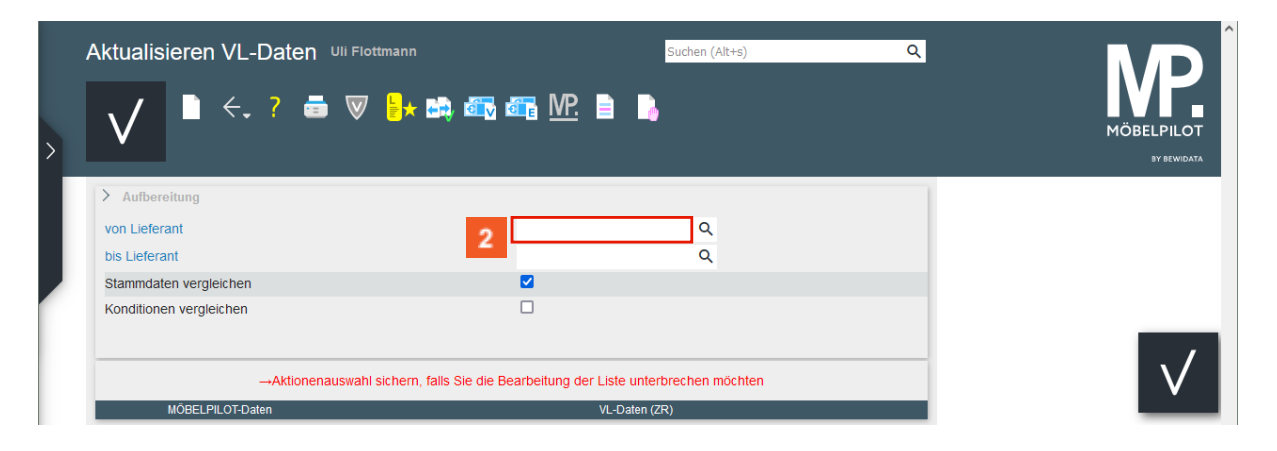

 $\overline{2}$ Klicken Sie auf das Eingabefeld **von Lieferant**.

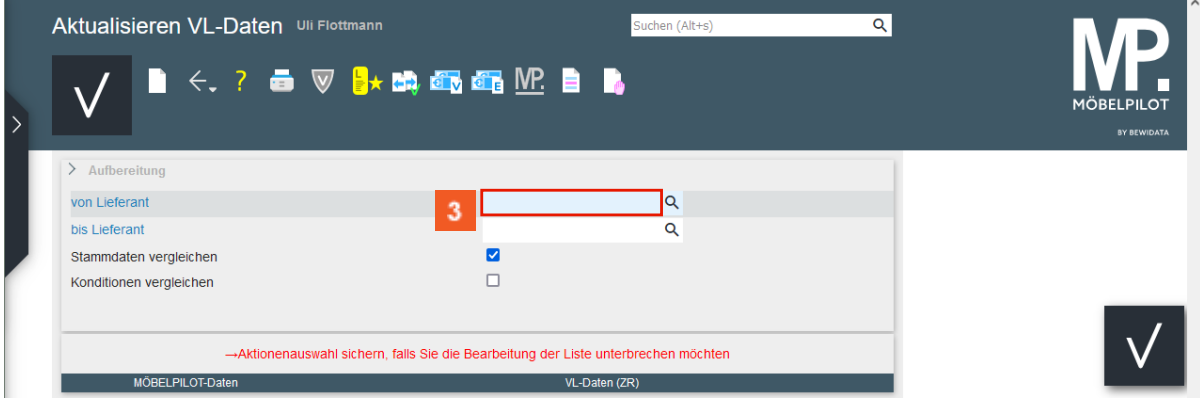

3 Geben Sie **70058** im Feld **von Lieferant** ein.

Seite 5

 $\Rightarrow$ 

 $\bigodot$ 

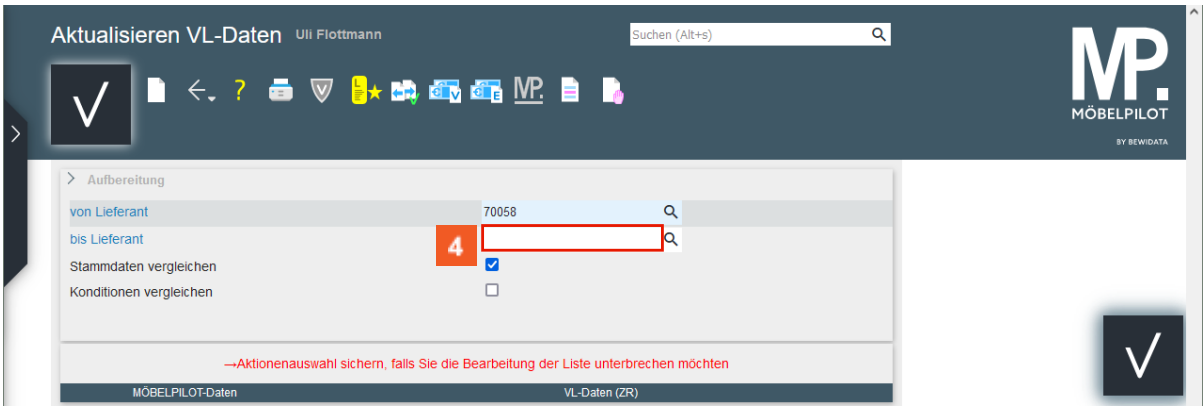

## Klicken Sie auf das Eingabefeld **bis Lieferant**.

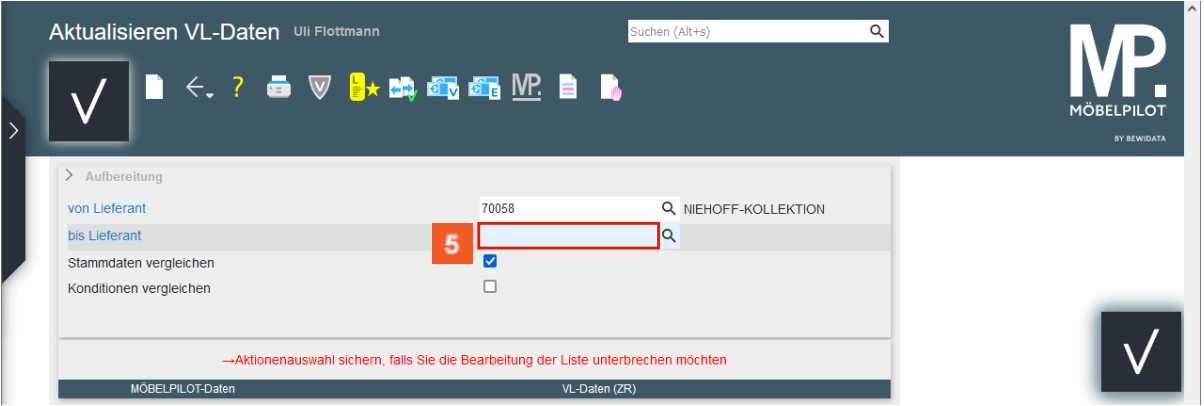

Geben Sie **70058** im Feld **bis Lieferant** ein.

|                                                                                                    | ▌▌ <sup>▁</sup> ▖▘▅▕░▐ <sub></sub> ▖▅ <sub>▏</sub> ▟▚▗▅▗▅ <sub>▌</sub> ▓▛▁▋▐▖ |                      | <b>MÖBELPILOT</b><br>BY BEWIDATA |
|----------------------------------------------------------------------------------------------------|-------------------------------------------------------------------------------|----------------------|----------------------------------|
| $\angle$ Aufbereitung                                                                                                   |                                                                               |                      |                                  |
| von Lieferant                                                                                                    | 70058                                                                         | Q NIEHOFF-KOLLEKTION |                                  |
| bis Lieferant                                                                                                    | 70058                                                                         | $\alpha$             |                                  |
| Stammdaten vergleichen                                                                                                  | $\overline{\mathbf{v}}$                                                       |                      |                                  |
| Konditionen vergleichen                                                                                                 | 6                                                                             |                      |                                  |
| →Aktionenauswahl sichern, falls Sie die Bearbeitung der Liste unterbrechen möchten<br>MÖBELPILOT-Daten<br>VL-Daten (ZR) |                                                                               |                      |                                  |

Das Kontrollkästchen *Stammdaten vergleichen* ist standardmäßig bereits aktiviert.

Klicken Sie auf das Kontrollkästchen **Konditionen vergleichen**.

Die Aktivierung der Vorgabe *Konditionen vergleichen* ist nur dann erforderlich, wenn auch die Rabattstaffeln, Zahlungskonditionen und weitere Vereinbarungen abgeglichen werden sollen.

 $\bigodot$ 

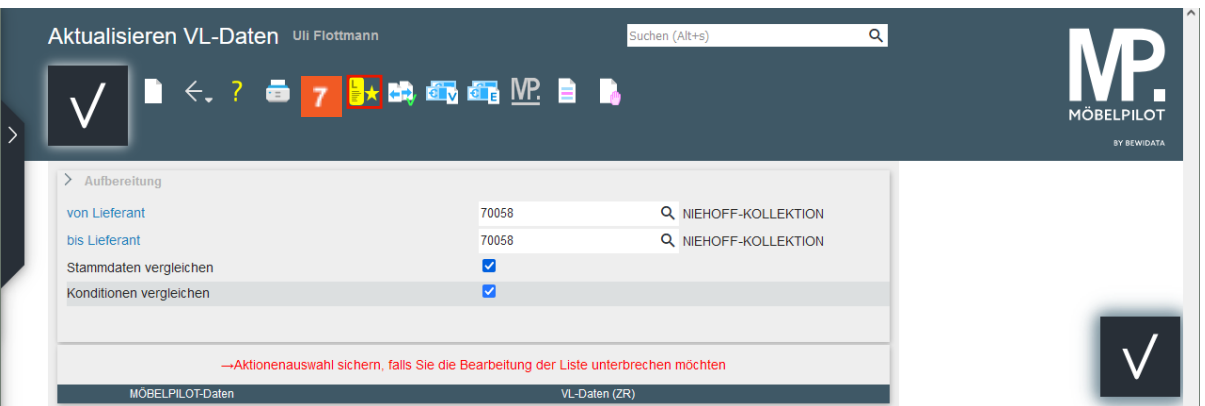

Klicken Sie auf die Schaltfläche **Liste neu aufbereiten**.

MÖBELPILOT vergleicht nun die eigenen Stammdaten (linke Spalte) mit den aus dem EMV-Intranet übertragenen Informationen und zeigt dann (rechte Spalte) die Felder an, die Abweichungen aufweisen.

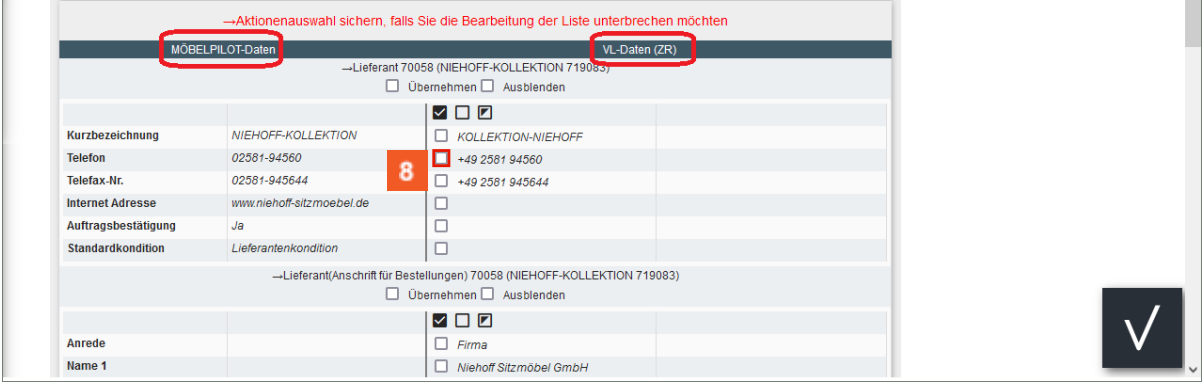

Klicken Sie nur die Informationen an, die Sie in Ihre MÖBELPILOT-Stammdaten übernehmen wollen.

Klicken Sie auf das Kontrollkästchen **+49 2581 94560**.

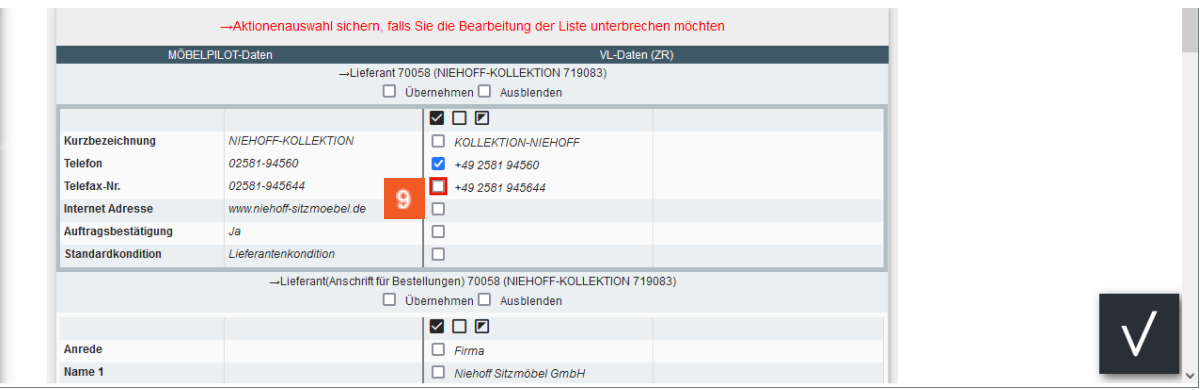

Klicken Sie auf das Kontrollkästchen **+49 2581 945644**.

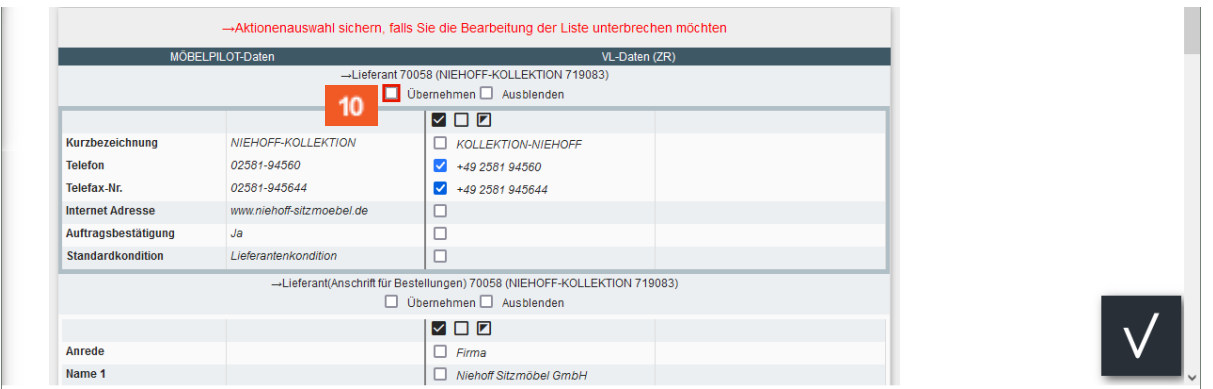

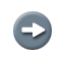

 $\vert \mathbf{f} \vert$ 

Haben Sie sich für die Übernahme bestimmter Daten entschieden, dann müssen Sie in der jeweiligen Rubrik noch das Kontrollfeld *Übernehmen* anklicken.

 $10<sub>1</sub>$ Klicken Sie auf das Kontrollkästchen **Übernehmen**.

> Das EMV-Intranet liefert in der Regel immer eine separate Anschrift für Bestellungen. Prüfen Sie, ob Sie diese ggf. als *abweichende Anschrift* in Ihre Stammdaten übernehmen wollen.

#### <span id="page-7-0"></span>**Abgleich der Lieferanten-Konditionen**

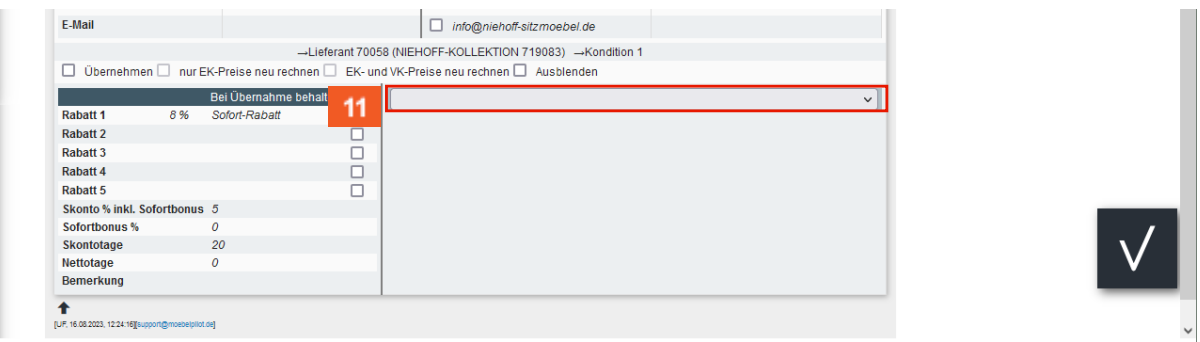

```
11<sub>1</sub>
```
Klicken Sie auf das Auswahlfeld **aktuelle EMV-Konditionen**.

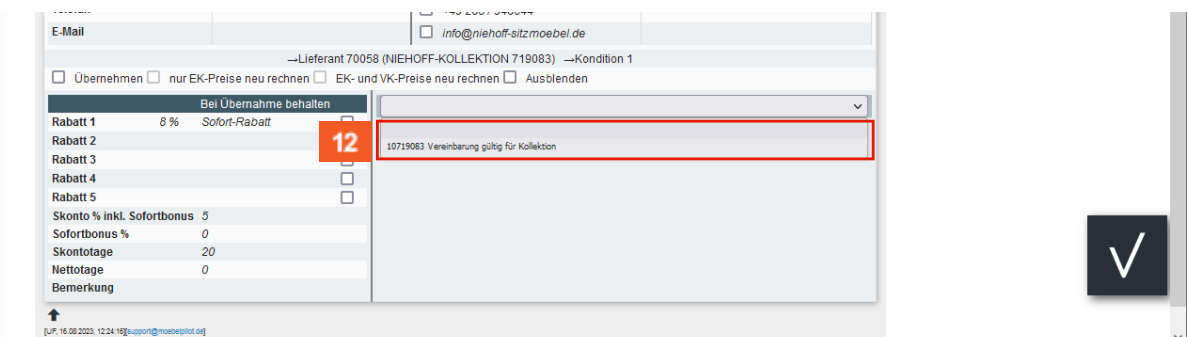

 $12$ 

 $\bigodot$ 

Klicken Sie auf den Listeneintrag **Vereinbarung gültig für Kollektion**.

In der Regel wird Ihnen hier nur eine verbandsinterne Prüfziffer angezeigt, selten eine zweite. In diesem Ausnahmefall sollten Sie die Informationen nacheinander abrufen.

 $\bigodot$ 

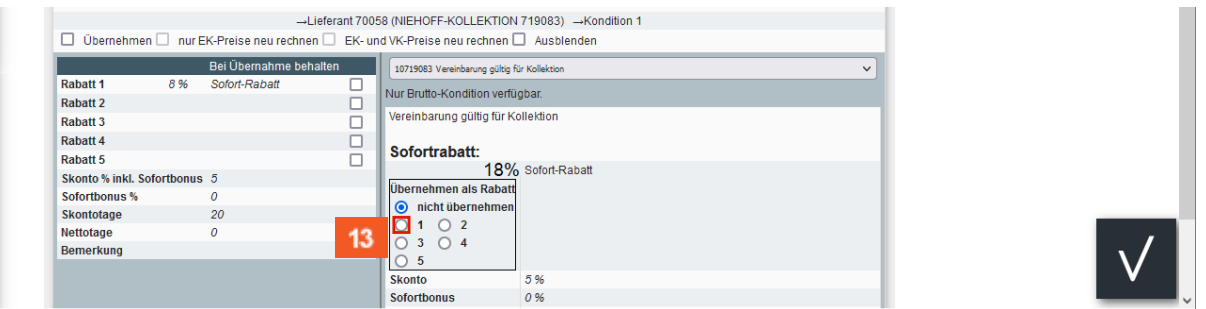

In unserem Beispiel gibt es eine Abweichung bei der Rabattstaffel. Sollen die *aktuellen Konditionen* (Beispieldaten) nach MÖBELPILOT übernommen werden, dann gehen Sie bitte wie nachfolgend beschrieben vor.

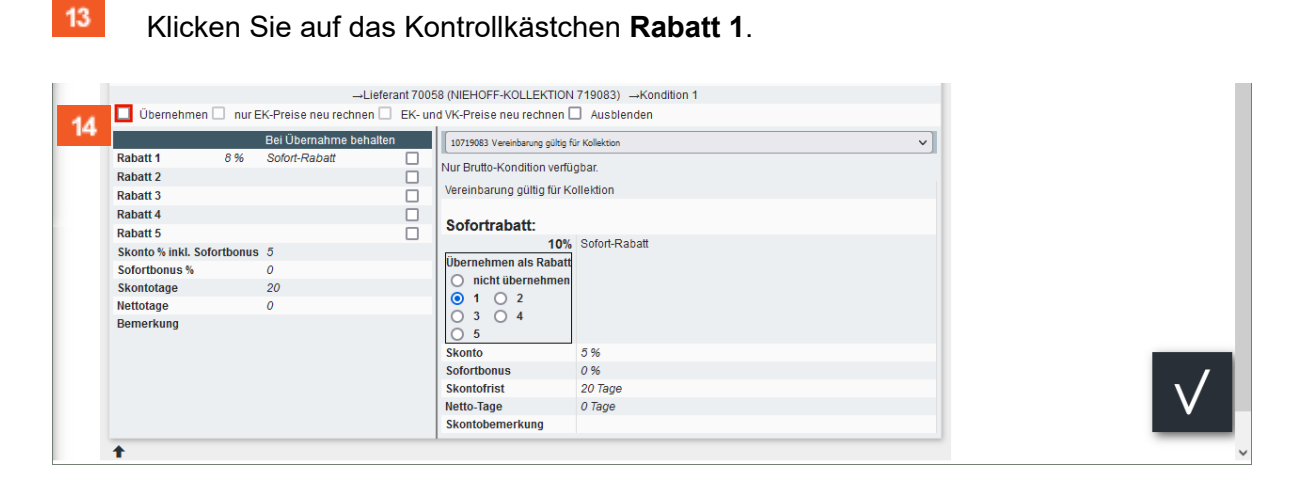

 $14$ 

 $\bigodot$ 

Klicken Sie auf das Kontrollkästchen **Übernehmen**.

Nachdem Sie die zu übernehmenden Daten markiert und in der jeweiligen Rubrik den Merker *Übernehmen* gesetzt haben, ist nun noch ein abschließender Schritt erforderlich.

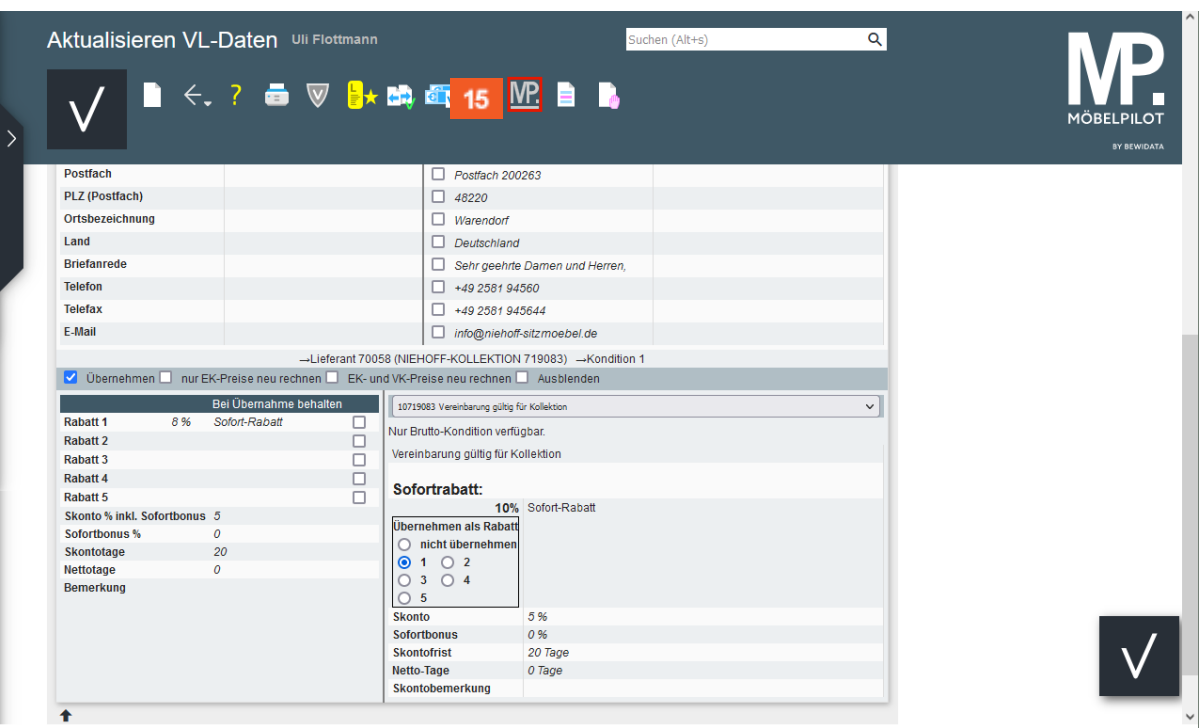

15 Klicken Sie auf die Schaltfläche **Ausgewählte Aktionen ausführen (Daten nach MÖBELPILOT übernehmen)**.

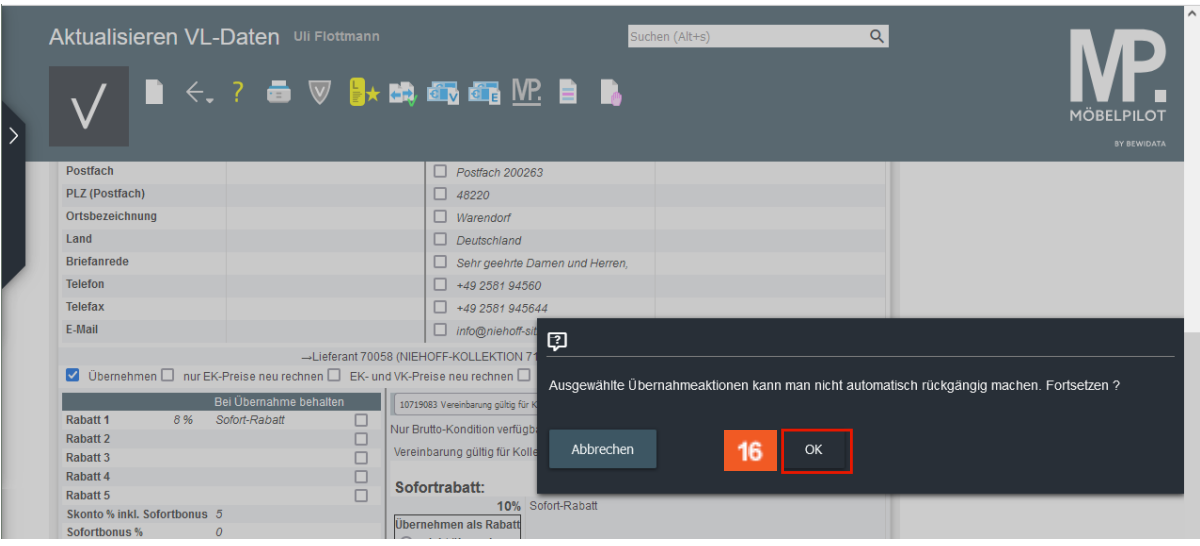

 $16$ 

A

Klicken Sie auf die Schaltfläche **OK**.

Bitte beachten Sie den eingeblendeten Hinweis. Eine Änderung der MÖBELPILOT-Daten kann später nur manuell in den Stammdaten vorgenommen werden.

 $\bullet$ 

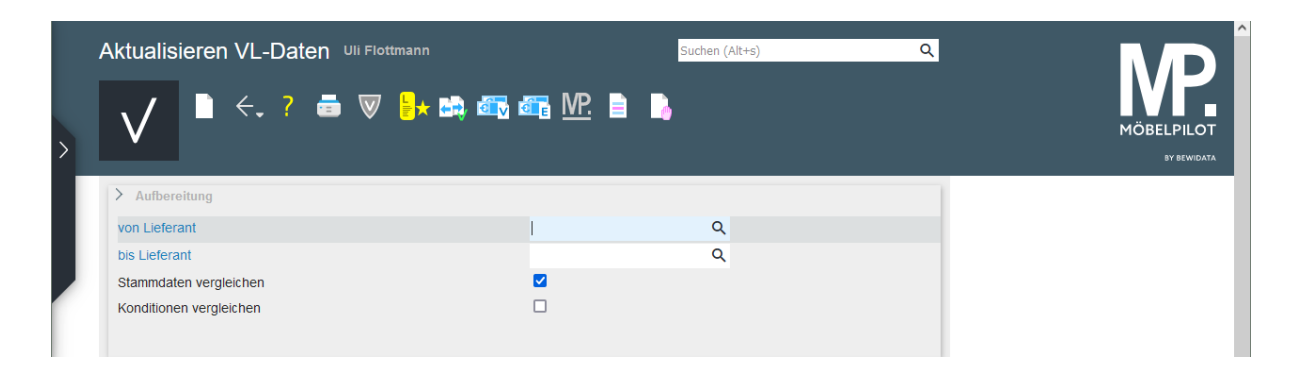

Um die Datenpflege fortzusetzen, geben Sie bitte eine weitere Lieferantennummer ein.